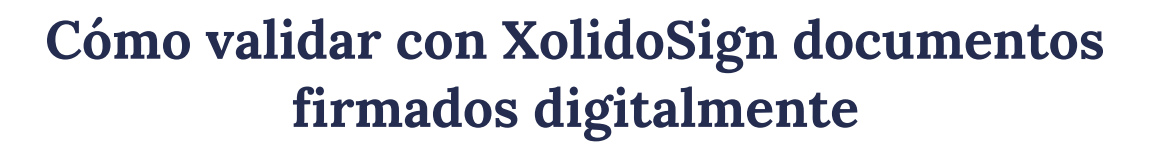

Jefatura de

**Gabinete de Ministros** 

madigital

Versión de software utilizado: v2.2.1.56 | 64 bits

- **1.** Descargue e instale el software desde el sitio oficial del desarrollador: <https://www.xolido.com/lang/xolidosign/xolidosigndesktop/>
- **2.** Abra el programa y seleccione la opción **"Verificar"**.

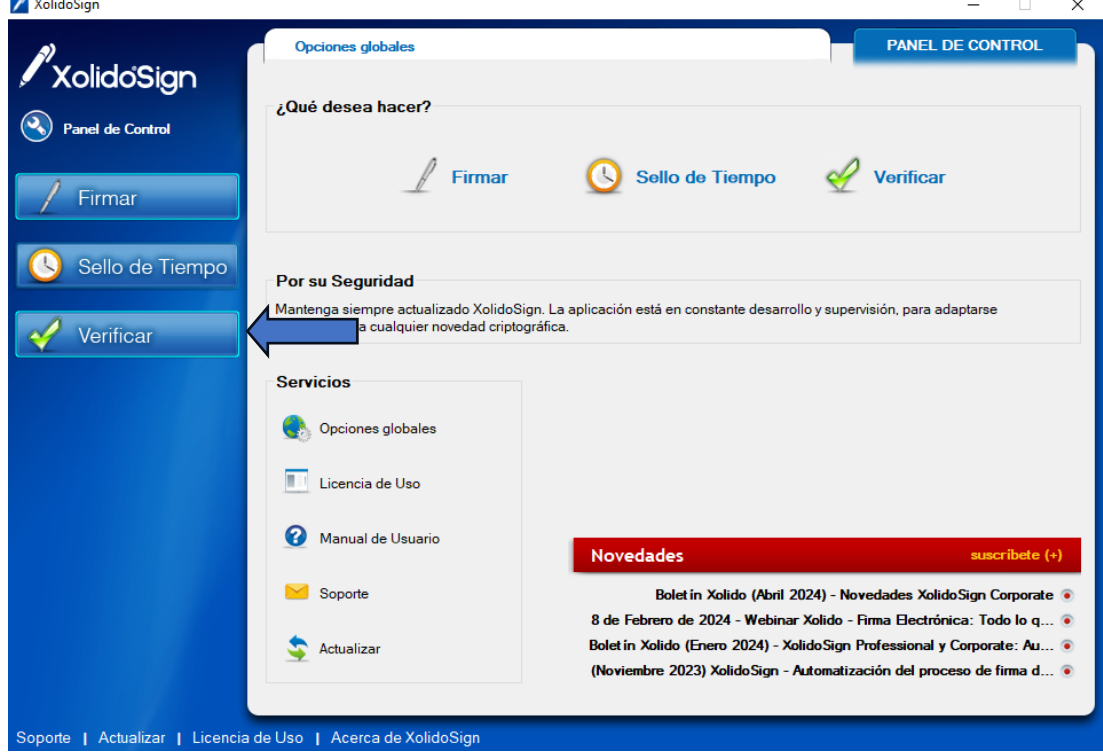

## **Dirección de Firma Digital de Antigura de Santigat de Antigas de Antigas de Antigas de Antigas de Antigas de A**

Dirección Nacional de Firma Digital e Infraestructura Tecnológica Subsecretaría de Innovación Secretaría de Innovación, Ciencia y Tecnología de la Nación

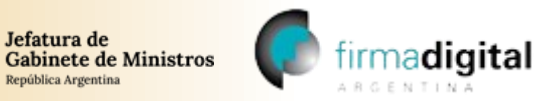

**3.** Haga clic en "Seleccionar archivos" y busque el archivo que necesita validar en su equipo.<br>**Z** Xolidosign and all provides in the set of the set of the set of the set of the set of the set of the set of the set of the

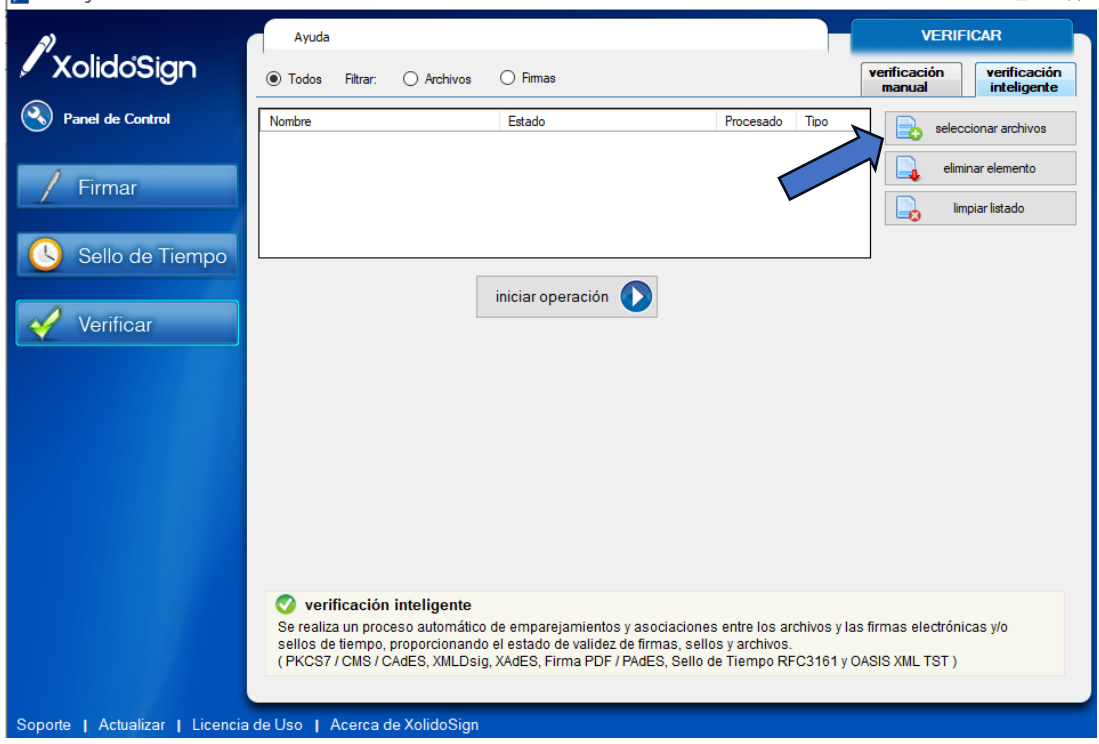

**4.** Una vez elegido el documento haga clic en "Iniciar operación"

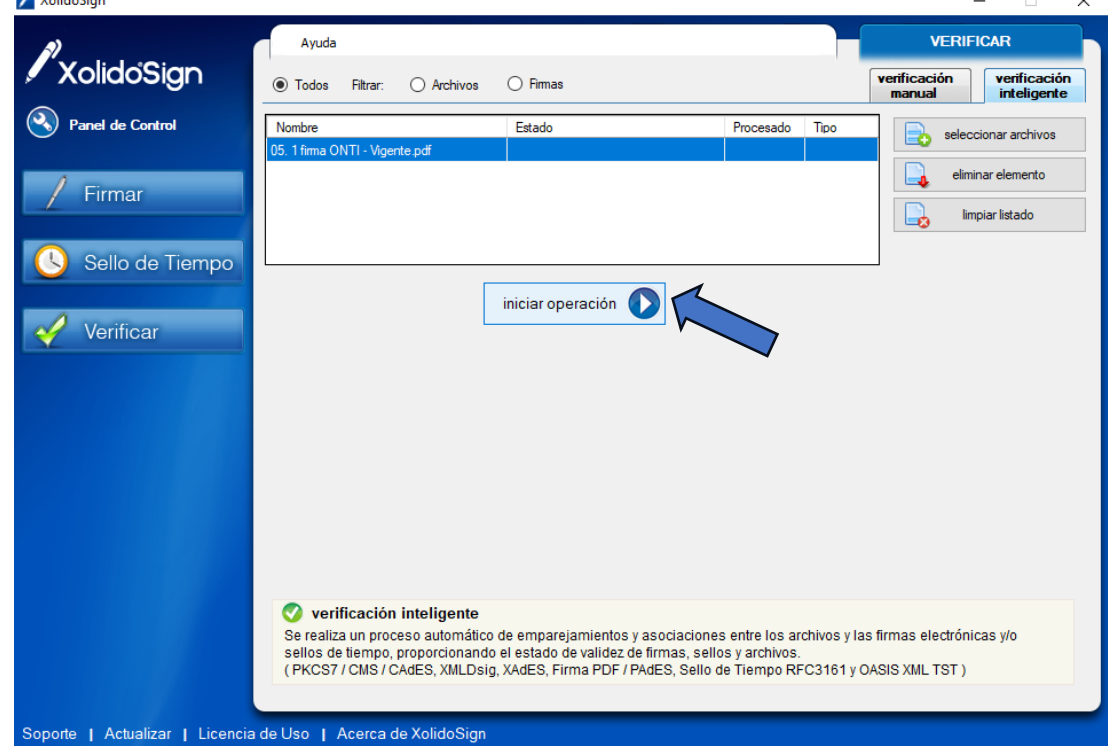

## **Dirección de Firma Digital de Antigura de Santigate de Antigas de Antigas de Antigas de Antigas de Antigas de A**

Dirección Nacional de Firma Digital e Infraestructura Tecnológica Subsecretaría de Innovación Secretaría de Innovación, Ciencia y Tecnología de la Nación

 $\ddot{\phantom{0}}$ 

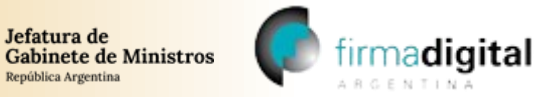

República Argentina

**5.** Espere a que finalice la operación y le mostrará el resultado de la validación en la parte inferior de la pantalla. Puede hacer clic en **"Ver informe"** para ver la firma en detalle. $\equiv$ 

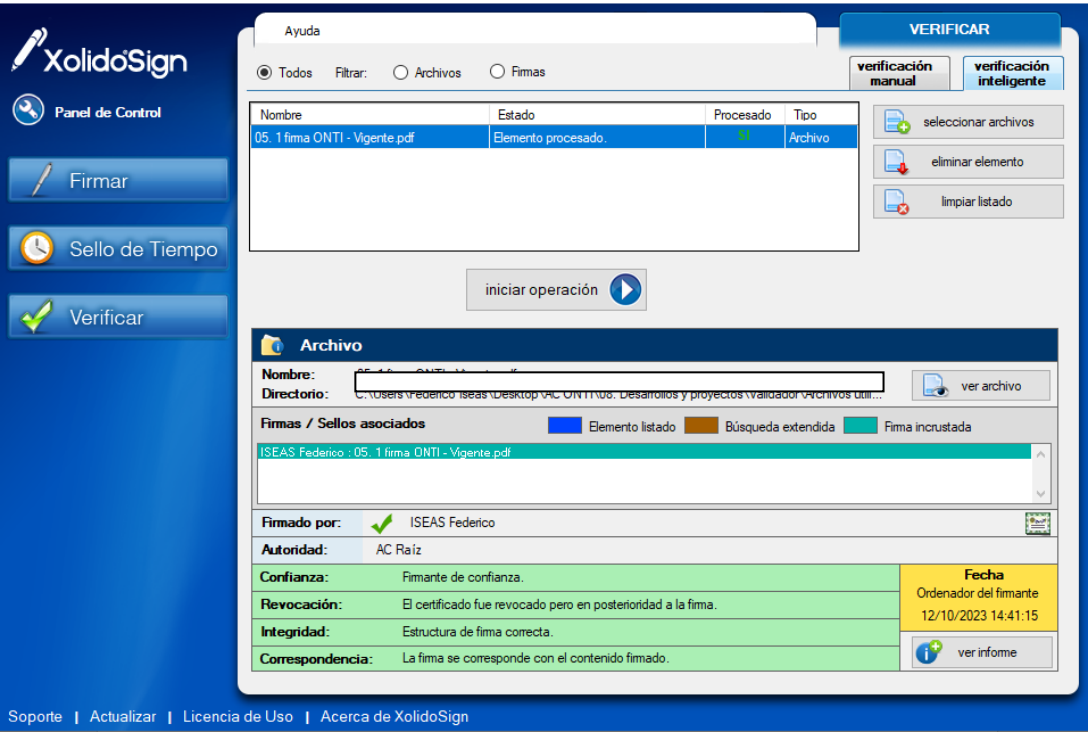

## **Dirección de Firma Digital de Antigura de Santiago de Antigas de Antigas de Antigas de Antigas de Antigas de A**

Dirección Nacional de Firma Digital e Infraestructura Tecnológica Subsecretaría de Innovación Secretaría de Innovación, Ciencia y Tecnología de la Nación